# Oracle® Banking Microservices **Architecture** Getting Started with Oracle Banking Cloud **Service**

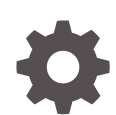

Release 14.7.1.0.0 F87239-01 September 2023

ORACLE

Oracle Banking Microservices Architecture Getting Started with Oracle Banking Cloud Service, Release 14.7.1.0.0

F87239-01

Copyright © 2023, Oracle and/or its affiliates.

This software and related documentation are provided under a license agreement containing restrictions on use and disclosure and are protected by intellectual property laws. Except as expressly permitted in your license agreement or allowed by law, you may not use, copy, reproduce, translate, broadcast, modify, license, transmit, distribute, exhibit, perform, publish, or display any part, in any form, or by any means. Reverse engineering, disassembly, or decompilation of this software, unless required by law for interoperability, is prohibited.

The information contained herein is subject to change without notice and is not warranted to be error-free. If you find any errors, please report them to us in writing.

If this is software, software documentation, data (as defined in the Federal Acquisition Regulation), or related documentation that is delivered to the U.S. Government or anyone licensing it on behalf of the U.S. Government, then the following notice is applicable:

U.S. GOVERNMENT END USERS: Oracle programs (including any operating system, integrated software, any programs embedded, installed, or activated on delivered hardware, and modifications of such programs) and Oracle computer documentation or other Oracle data delivered to or accessed by U.S. Government end users are "commercial computer software," "commercial computer software documentation," or "limited rights data" pursuant to the applicable Federal Acquisition Regulation and agency-specific supplemental regulations. As such, the use, reproduction, duplication, release, display, disclosure, modification, preparation of derivative works, and/or adaptation of i) Oracle programs (including any operating system, integrated software, any programs embedded, installed, or activated on delivered hardware, and modifications of such programs), ii) Oracle computer documentation and/or iii) other Oracle data, is subject to the rights and limitations specified in the license contained in the applicable contract. The terms governing the U.S. Government's use of Oracle cloud services are defined by the applicable contract for such services. No other rights are granted to the U.S. Government.

This software or hardware is developed for general use in a variety of information management applications. It is not developed or intended for use in any inherently dangerous applications, including applications that may create a risk of personal injury. If you use this software or hardware in dangerous applications, then you shall be responsible to take all appropriate fail-safe, backup, redundancy, and other measures to ensure its safe use. Oracle Corporation and its affiliates disclaim any liability for any damages caused by use of this software or hardware in dangerous applications.

Oracle®, Java, and MySQL are registered trademarks of Oracle and/or its affiliates. Other names may be trademarks of their respective owners.

Intel and Intel Inside are trademarks or registered trademarks of Intel Corporation. All SPARC trademarks are used under license and are trademarks or registered trademarks of SPARC International, Inc. AMD, Epyc, and the AMD logo are trademarks or registered trademarks of Advanced Micro Devices. UNIX is a registered trademark of The Open Group.

This software or hardware and documentation may provide access to or information about content, products, and services from third parties. Oracle Corporation and its affiliates are not responsible for and expressly disclaim all warranties of any kind with respect to third-party content, products, and services unless otherwise set forth in an applicable agreement between you and Oracle. Oracle Corporation and its affiliates will not be responsible for any loss, costs, or damages incurred due to your access to or use of third-party content, products, or services, except as set forth in an applicable agreement between you and Oracle.

# **Contents**

### [Preface](#page-4-0)

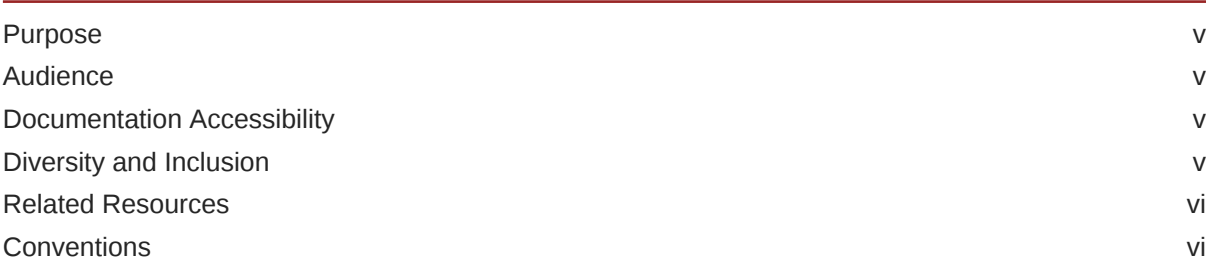

### 1 [Welcome to Oracle Banking Cloud](#page-6-0)

### 2 [Get Help in the Application](#page-7-0)

### 3 [Getting Started with Oracle Banking Cloud Service](#page-8-0)

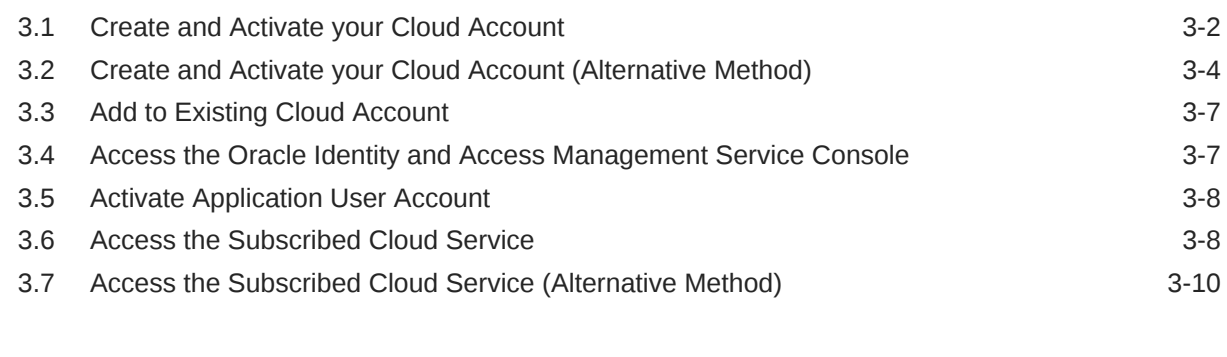

### 4 [Users and Access Privileges](#page-24-0)

4.1 [Creating an Oracle Banking Cloud Service User in IAM 4-2](#page-25-0)

### 5 [API to API Authentication](#page-29-0)

### 6 [OAuth Settings](#page-32-0)

[Index](#page-35-0)

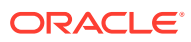

# <span id="page-4-0"></span>Preface

- **Purpose**
- **Audience**
- Documentation Accessibility
- Diversity and Inclusion
- [Related Resources](#page-5-0)
- **[Conventions](#page-5-0)**

### Purpose

Getting Started with Oracle Banking Cloud Service introduces you to cloud concepts and describes how you can request a trial subscription or purchase a subscription for an Oracle Cloud service. In addition, this document describes how to add users, change passwords, and access service consoles.

## Audience

This Guide is primarily for users who are responsible for provisioning and activating Oracle Banking Cloud Services, for adding other users who would manage the services, or, who want to develop Oracle Banking Cloud Service.

## Documentation Accessibility

For information about Oracle's commitment to accessibility, visit the Oracle Accessibility Program website at <http://www.oracle.com/pls/topic/lookup?ctx=acc&id=docacc>.

#### **Access to Oracle Support**

Oracle customers that have purchased support have access to electronic support through My Oracle Support. For information, visit <http://www.oracle.com/pls/topic/lookup?ctx=acc&id=info> or visit <http://www.oracle.com/pls/topic/lookup?ctx=acc&id=trs> if you are hearing impaired.

## Diversity and Inclusion

Oracle is fully committed to diversity and inclusion. Oracle respects and values having a diverse workforce that increases thought leadership and innovation. As part of our initiative to build a more inclusive culture that positively impacts our employees, customers, and partners, we are working to remove insensitive terms from our products and documentation. We are also mindful of the necessity to maintain compatibility with our customers' existing technologies and the need to ensure continuity of service as Oracle's offerings and industry

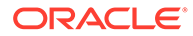

standards evolve. Because of these technical constraints, our effort to remove insensitive terms is ongoing and will take time and external cooperation.

## <span id="page-5-0"></span>Related Resources

The related documents are as follows:

• Product User Guides

# **Conventions**

The following text conventions are used in this document:

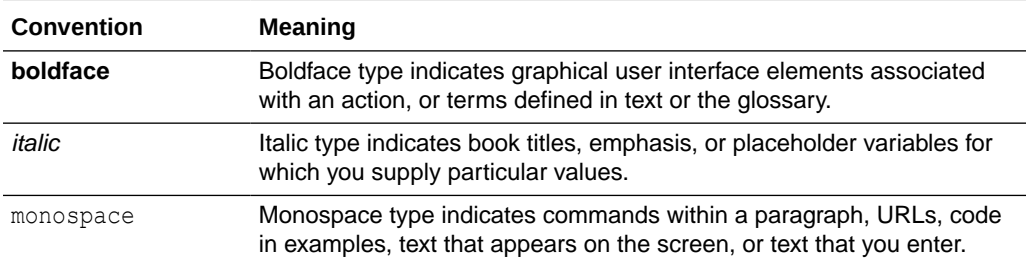

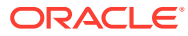

# <span id="page-6-0"></span>1 Welcome to Oracle Banking Cloud

Oracle Banking Cloud is the industry's broadest and most integrated cloud provider, with deployment options ranging from the public cloud to your data center. Oracle Cloud offers best-in-class services across Software as a Service (SaaS), Platform as a Service (PaaS), and Infrastructure as a Service (IaaS).

#### **About Oracle Banking Cloud**

Oracle Cloud is one of the few cloud providers that can offer a complete set of cloud services to meet all your enterprise computing needs.

Use Oracle Software as a Service (SaaS) offerings to run your business from the Cloud. Oracle offers cloud-based solutions for Human Capital Management, Enterprise Resource Planning, Supply Chain Management, Financial Services, and many other applications, all managed, hosted, and supported by Oracle.

#### **Web Browser Requirements**

Oracle Banking Cloud Service supports the latest version of the following major browsers:

- **Google Chrome**
- **Microsoft Edge**
- **Mozilla Firefox**

#### **Note:**

For more details, see [Oracle Software Web Browser Support Policy](https://www.oracle.com/middleware/technologies/browser-policy.html). When sharing a link to a document or folder, users of Microsoft Edge need to use the Show Link button and copy the link shown in the dialog.

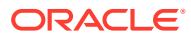

# <span id="page-7-0"></span>2 Get Help in the Application

After you sign up for an Oracle Banking Cloud Account and log in to the Applications Console, you can start using your Oracle Banking Cloud services.

#### **Order Oracle Banking Cloud Applications**

You can order Oracle Banking Cloud Applications (Software as a Service) offerings by contacting Oracle Sales. After your order is processed, you can then activate your services.

- **1.** Go to the Oracle Banking Cloud website at [Banking solutions](https://www.oracle.com/financial-services/banking/).
- **2.** Click on the [Explore Oracle Banking Cloud Services](https://www.oracle.com/financial-services/banking/cloud-services/).
- **3.** Review the features and capabilities of the service and read the Datasheet.
- **4.** We can either write an Email or click **Request a Call** to receive a call from Sales.
- **5.** Enter your Business Email, select the confirmation check box, and click **Continue**.
- **6.** Describe of your need and click **Request Now**.

Later, after you have worked with Oracle Sales to order the Oracle Cloud Application best suited to your requirements, you will receive an email, which contains a link you can use to activate the service you have ordered. Refer to **[Create and Activate your Cloud Account](#page-9-0)** section.

#### **Activate Your Oracle Cloud Applications Order**

If you are a new Oracle Banking Cloud Applications user, you'll likely receive a Welcome email after your order is processed.

The Welcome email will provide you with information to sign into your new account; after you sign in, you can activate your services by creating a new service instance.

However, there are cases where Oracle configures and creates your Banking Cloud Application services for you. In those cases, you'll receive a separate email that asks you to activate your order. If you receive such an email, follow the instructions in the email to provide some additional required information and activate your Oracle Banking Cloud order. You'll then receive a follow-up email with the information you need to sign in and start using your Oracle Banking Cloud Applications.

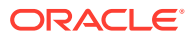

# <span id="page-8-0"></span>3 Getting Started with Oracle Banking Cloud **Service**

To get started, you must activate the Oracle Banking Cloud Service (OBCS). After activating the Cloud Service, you can onboard Application Users to use the subscribed cloud services.

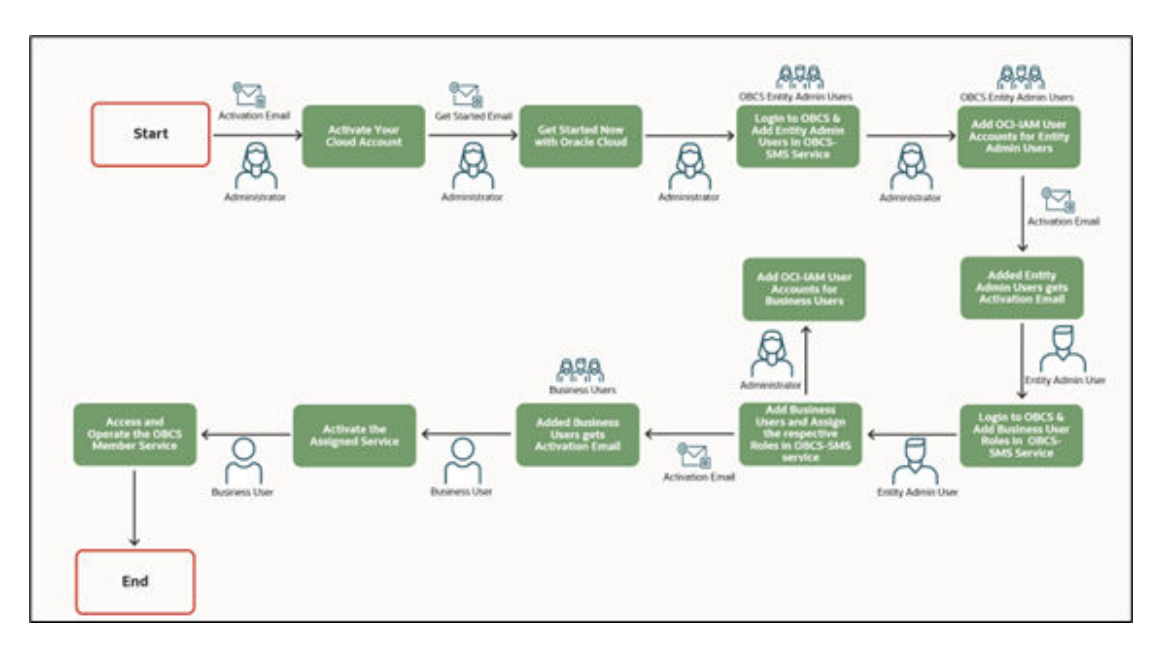

#### **Figure 3-1 Cloud Subscription Work flow**

This document describes the set of actions that can be performed by:

- An Administrator to activate the Oracle Banking Cloud Account and onboard Applications Users for the subscribed Cloud Services.
- An Administrator to activate the Cloud Account and onboard Applications Users for the subscribed Cloud Services.
	- Create and Activate New Cloud Account
	- Access the Subscribed Cloud Services
	- Access the Oracle Identity and Access Management Service Console
- The Application Users to activate and use the Cloud Services that are provisioned by the Administrator.
	- Activate your Account as Application Users
- [Create and Activate your Cloud Account](#page-9-0) This topic provides the instructions to create and activate the cloud account.

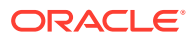

- <span id="page-9-0"></span>• [Create and Activate your Cloud Account \(Alternative Method\)](#page-11-0) This topic provides the instructions to create and activate your cloud account (alternative method).
- [Add to Existing Cloud Account](#page-14-0) This topic provides the instructions to add to existing cloud account.
- [Access the Oracle Identity and Access Management Service Console](#page-14-0) This topic provides information about the Access the Oracle Identity and Access Management Service Console.
- **[Activate Application User Account](#page-15-0)** This topic provides the instructions to activate application user account.
- [Access the Subscribed Cloud Service](#page-15-0) This topic provides the instructions to access the subscribed cloud service.
- [Access the Subscribed Cloud Service \(Alternative Method\)](#page-17-0) This topic provides the instructions to access the subscribed cloud service (alternative method).

## 3.1 Create and Activate your Cloud Account

This topic provides the instructions to create and activate the cloud account.

If you are a new Oracle Cloud Applications User, you will receive a Welcome to Oracle Cloud email (Email Subject: Action Required: Welcome to New Oracle Cloud Service Subscription(s)) that asks you to activate your Cloud Account. Follow the instructions in the email to create and activate your new Cloud Account.

You will then receive a follow-up email with the information you need to sign in and start using your Cloud Applications.

As an Administrator, to create and activate your new Cloud Account, perform the following steps:

**1.** Click **Create New Cloud Account** link from the email.

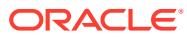

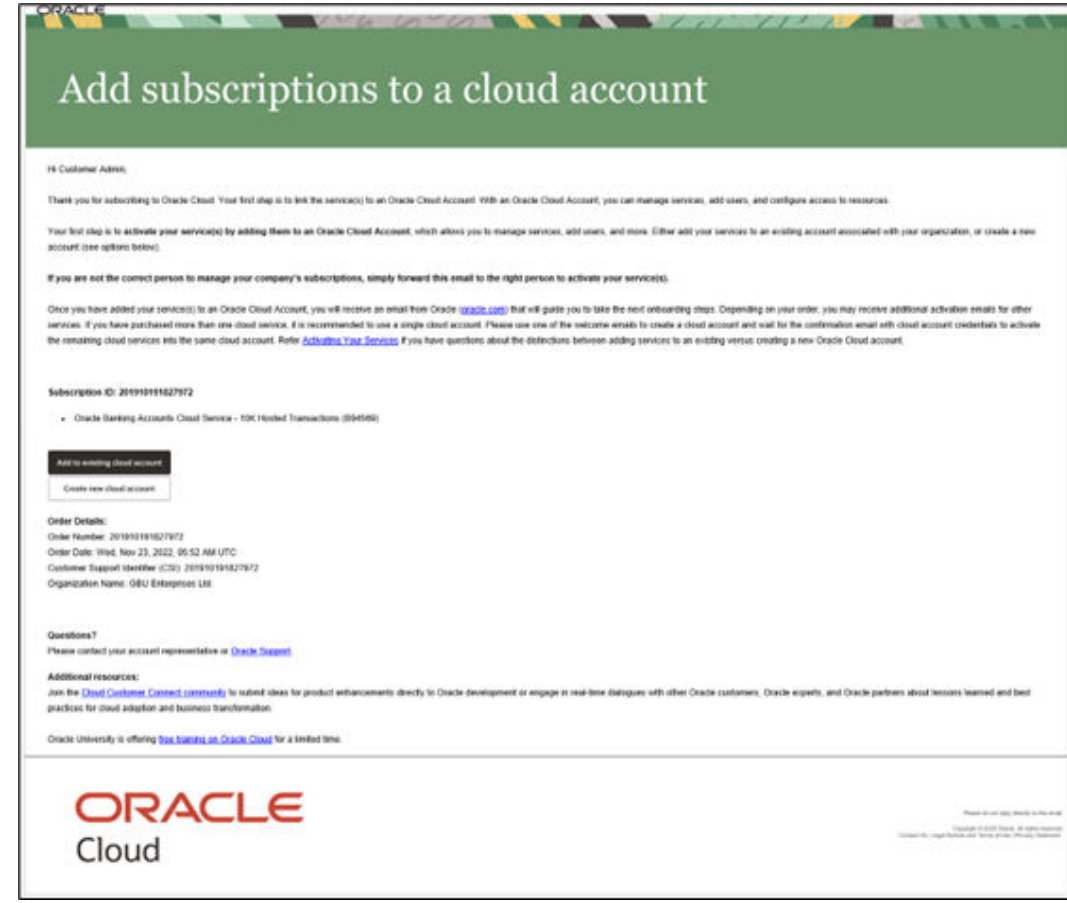

**Figure 3-2 Welcome to Oracle Cloud - Setup Your Account Email**

**2.** Specify the **New Cloud Account Information** Form to sign up.

**Figure 3-3 New Cloud Account Information Page**

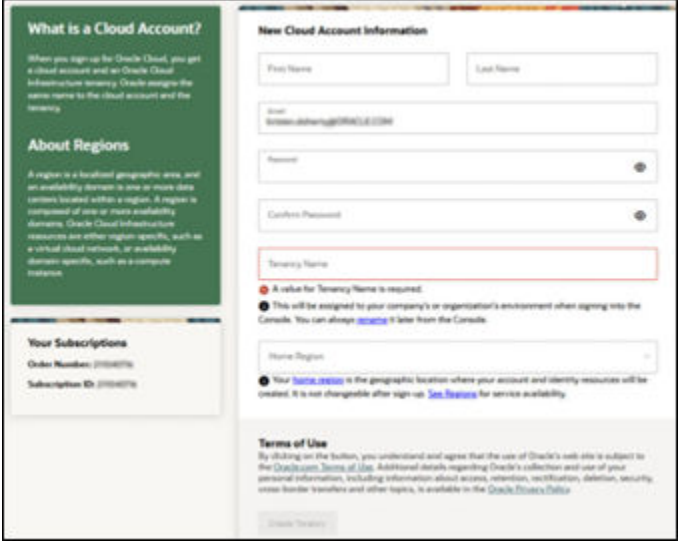

For more information on fields, refer to the field description table.

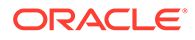

| Field                   | <b>Description</b>                                                                                                    |
|-------------------------|----------------------------------------------------------------------------------------------------|
| <b>First Name</b>       | Specify the first name for the cloud account.                                                                                                    |
| <b>Last Name</b>        | Specify the last name for the cloud account.                                                                                                    |
| Email                   | Provide the same email address which you had given to<br>receive the Welcome email. Instructions to log into your new<br>Oracle Banking Cloud Account will be sent to this email<br>address. |
| <b>Password</b>         | Specify the password to access the cloud account.                                                                                                    |
| <b>Confirm Password</b> | Re-enter the same password to confirm.                                                                                                    |
| <b>Tenancy Name</b>     | Specify the new tenancy name to be associated with cloud<br>account.                                                                                                    |
| <b>Home Region</b>      | Select your Home Region, where the Identity Resources and<br>Account are located.<br>Check the service availability before selecting the Home<br>Region.                                     |

<span id="page-11-0"></span>**Table 3-1 New Cloud Account Information Page - Field Description**

**3.** Click **Create Tenancy** to create the new tenancy associated with cloud account. The **Oracle Cloud Creation** confirmation screen displays.

#### **Figure 3-4 Oracle Cloud Creation Confirmation Screen**

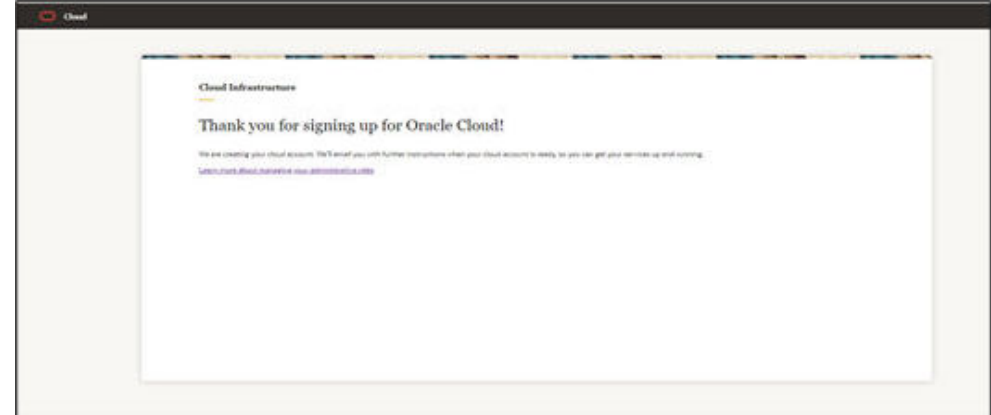

After successful activation, you will receive a **Get Started Now with Oracle Banking Cloud** Email.

# 3.2 Create and Activate your Cloud Account (Alternative Method)

This topic provides the instructions to create and activate your cloud account (alternative method).

If you are a new Oracle Cloud Applications User, you will receive a Welcome to Oracle Cloud email (Email Subject: Action Required: Welcome to New Oracle Cloud Service Subscription(s)) that asks you to activate your Cloud Account. Follow the instructions in the email to create and activate your new Cloud Account.

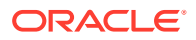

You will then receive a follow-up email with the information you need to sign in and start using your Cloud Applications.

As an Administrator, to create and activate your new Cloud Account, perform the following steps:

**1.** Click **Create New Cloud Account** in the email

**Figure 3-5 Welcome to Oracle Cloud - Setup Your Account Email**

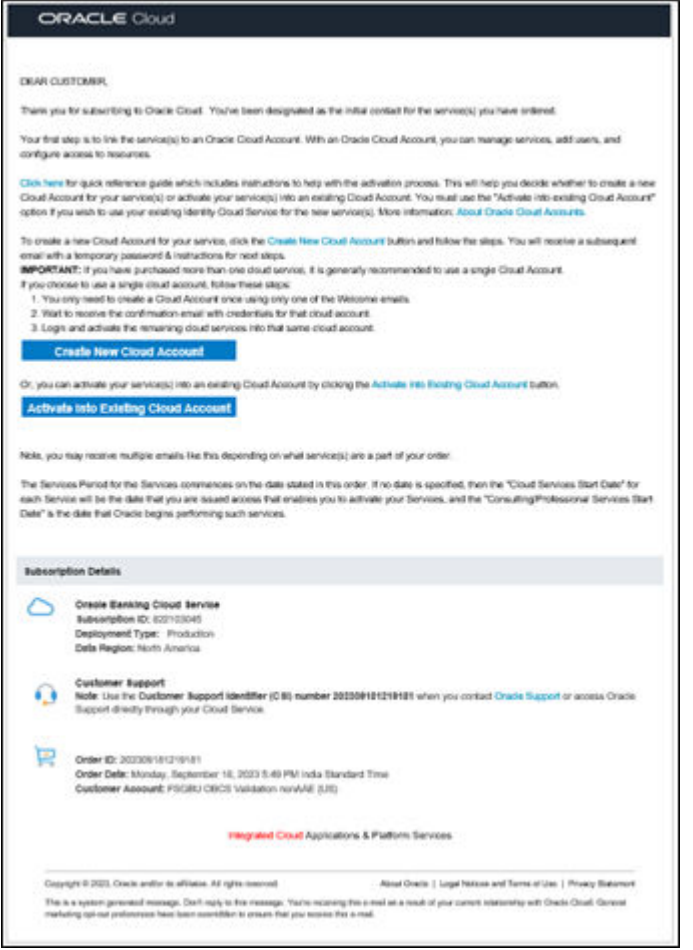

**2.** Specify the details in **New Cloud Account Information Form** to sign up.

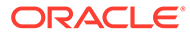

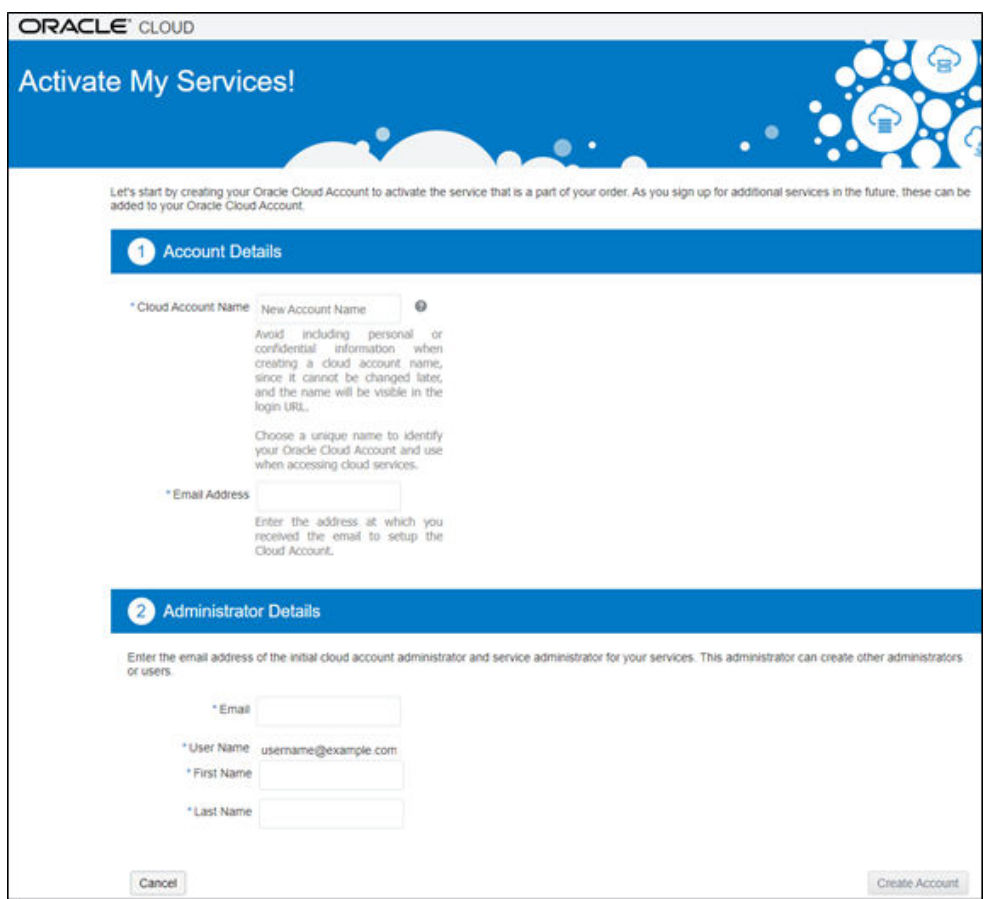

**Figure 3-6 New Cloud Account Information Page**

For more information on fields, refer to the field description table.

**Table 3-2 New Cloud Account Information Page - Field Description**

| Field                                                                | <b>Description</b>                                                                                                    |
|----------------------------------------------------------------------|----------------------------------------------------------------------------------------------------|
| <b>Cloud Account Name</b>                                            | This is the customer specific identifier that will be displayed as<br>part of the Oracle Banking service access URLs. For example,<br>production environment URL -https:// <cloud account<br="">Name&gt;.obcs.ocs.oraclecloud.com/prod/app-shell/</cloud> |
| <b>Account and</b><br><b>Administrator Email</b><br><b>Addresses</b> | Provide the same email address which you had given to<br>receive the Welcome email. Instructions to log into your new<br>Oracle Banking Cloud Account will be sent to this email<br>address.                                                              |
| <b>First Name</b>                                                    | Specify the First name.                                                                                                    |
| <b>Last Name</b>                                                     | Specify the Last name.                                                                                                    |

**3.** Click **Create Account**.

After successful activation, you'll receive a **Setup Complete**. **You're ready to go** Email.

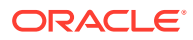

## <span id="page-14-0"></span>3.3 Add to Existing Cloud Account

This topic provides the instructions to add to existing cloud account.

As an Administrator, if you already own a Cloud Account and need to use the same for Oracle Banking Cloud Service (OBCS), perform the following steps:

**1.** In the Welcome to New Oracle Cloud Service Subscription(s) Email, click **Add to existing cloud** account option.

**Figure 3-7 Welcome to New Oracle Cloud Service Subscription(s)**

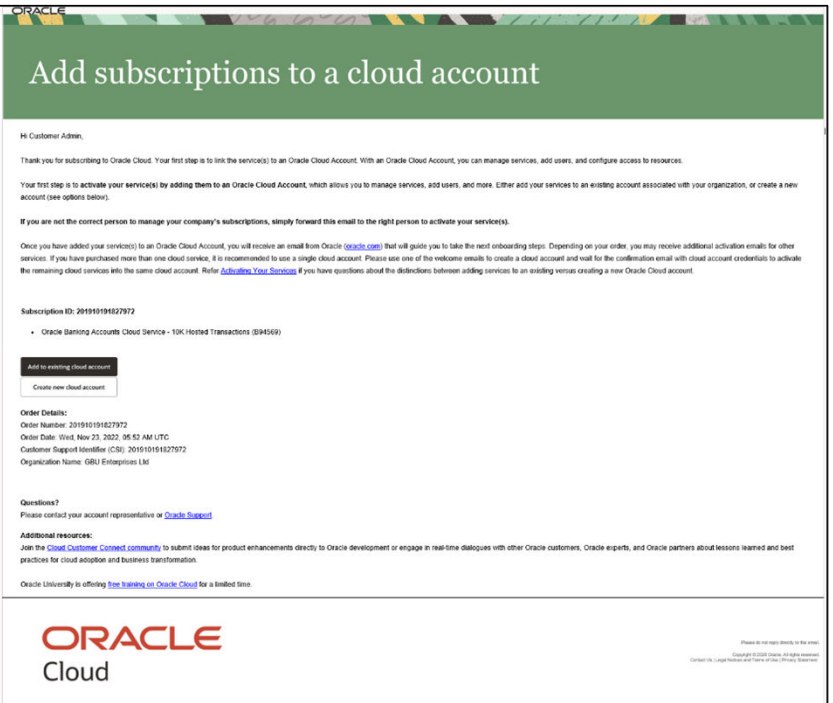

**2.** Perform the steps as mentioned in the **Access the Oracle Identity and Access Management Service Console** section.

# 3.4 Access the Oracle Identity and Access Management Service **Console**

This topic provides information about the Access the Oracle Identity and Access Management Service Console.

The Oracle Identity and Access Management (OCI-IAM) Cloud Service integrates directly with existing directories and Identity Management Systems and makes it easy for users to get access to applications. It provides the Security Platform for Oracle Cloud, which allows users to access and deploy business applications such as Oracle Banking Cloud Service securely and easily.

Administrators and Application Users can use Oracle Identity and Access Management Cloud Service to help them effectively and securely create, manage, and use a Cloud-based Identity

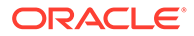

Management Environment without worrying about setting up any infrastructure or platform details.

## <span id="page-15-0"></span>3.5 Activate Application User Account

This topic provides the instructions to activate application user account.

After an Application User (Example: Entity Admin user, Business user) has been provisioned by their Administrator, they will receive an Account Activation email.

As an Application User, perform the following steps to login and activate your account:

**1.** Open the email received from Oracle Cloud.

**Figure 3-8 Email to Activate Your Account**

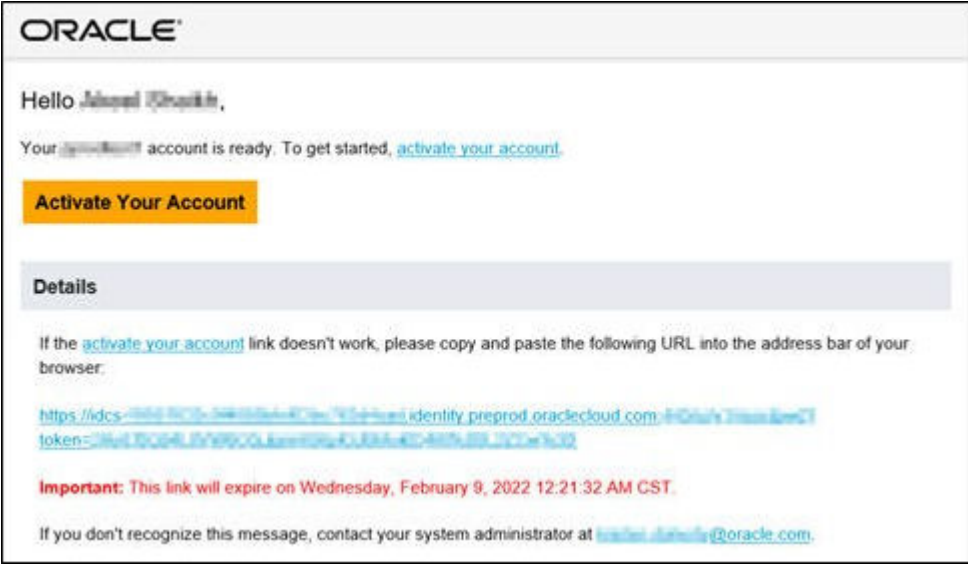

- **2.** Review the information about service in the email.
- **3.** Click **Activate** Your Account

You will be prompted to change your Password on the initial login.

**4.** Specify your new credentials in the **Reset Password** window to activate your account.

After the Password is successfully reset, a congratulatory message is displayed.

- **5.** Access the Application URL that your Application Administrator shared with you.
- **6.** Specify login credentials to sign into your account.

The **Welcome page** screen is displayed.

## 3.6 Access the Subscribed Cloud Service

This topic provides the instructions to access the subscribed cloud service.

After successful activation of your cloud account, you will receive a Get Started Now with Oracle Cloud Email with your login credentials. As an Administrator, to access the Cloud Account:

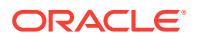

**1.** In the **Get Started Now with Oracle Cloud** email, click **Sign In**.

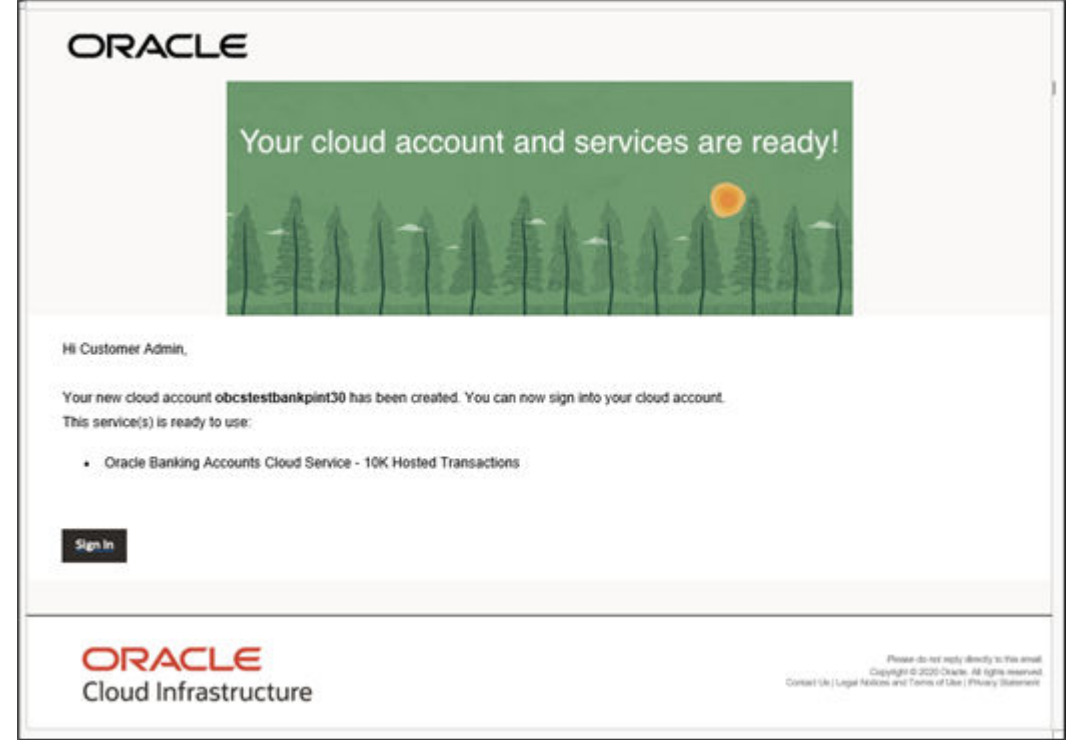

**Figure 3-9 Welcome Mail**

**2.** Enter the **Username** and **Password** to access the Oracle Cloud Console URL.

Use the same **Username** and **Password** that you provided during activation setup.

- **3.** Click **Reset**, to reset the password.
- **4.** Relog into Oracle Cloud Infrastructure Console using the new password.
- **5.** Your cloud service environments access URLs are structured in the following way:

<tenant\_Id>.obcs.ocs.example.com/<tenant\_env\_id>

- **tenant Id**: Customer unique account name
- **tenant\_env\_id**: Prod (Production), pre-prod (Pre-Production) and non-prod (non-Production)
- **6.** Navigate to the Oracle Cloud Infrastructure Console, wherein Application URLs for three environments (Production, Development and Test) are displayed.
- **7.** Click on the required application environment URL to access the subscribed Oracle Banking Cloud Service member service(s).

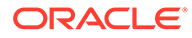

<span id="page-17-0"></span>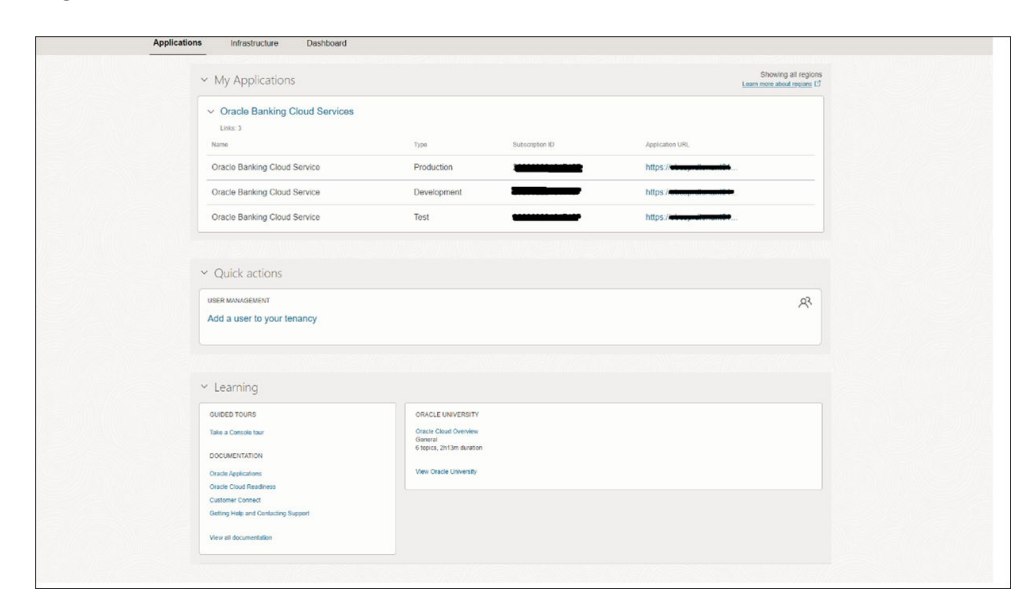

**Figure 3-10 Oracle Cloud Services Console Screen**

### **Note:**

Ensure you have created the application users and granted privileges to access the application instances. For more details, see the Security Management System user guide of the subscribed cloud service. You must share the Application URL details with your application users, which they can use to log in to the application.

# 3.7 Access the Subscribed Cloud Service (Alternative Method)

This topic provides the instructions to access the subscribed cloud service (alternative method).

After successful activation of your cloud account, you will receive a Get Started Now with Oracle Cloud Email with your login credentials.

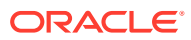

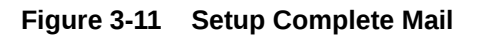

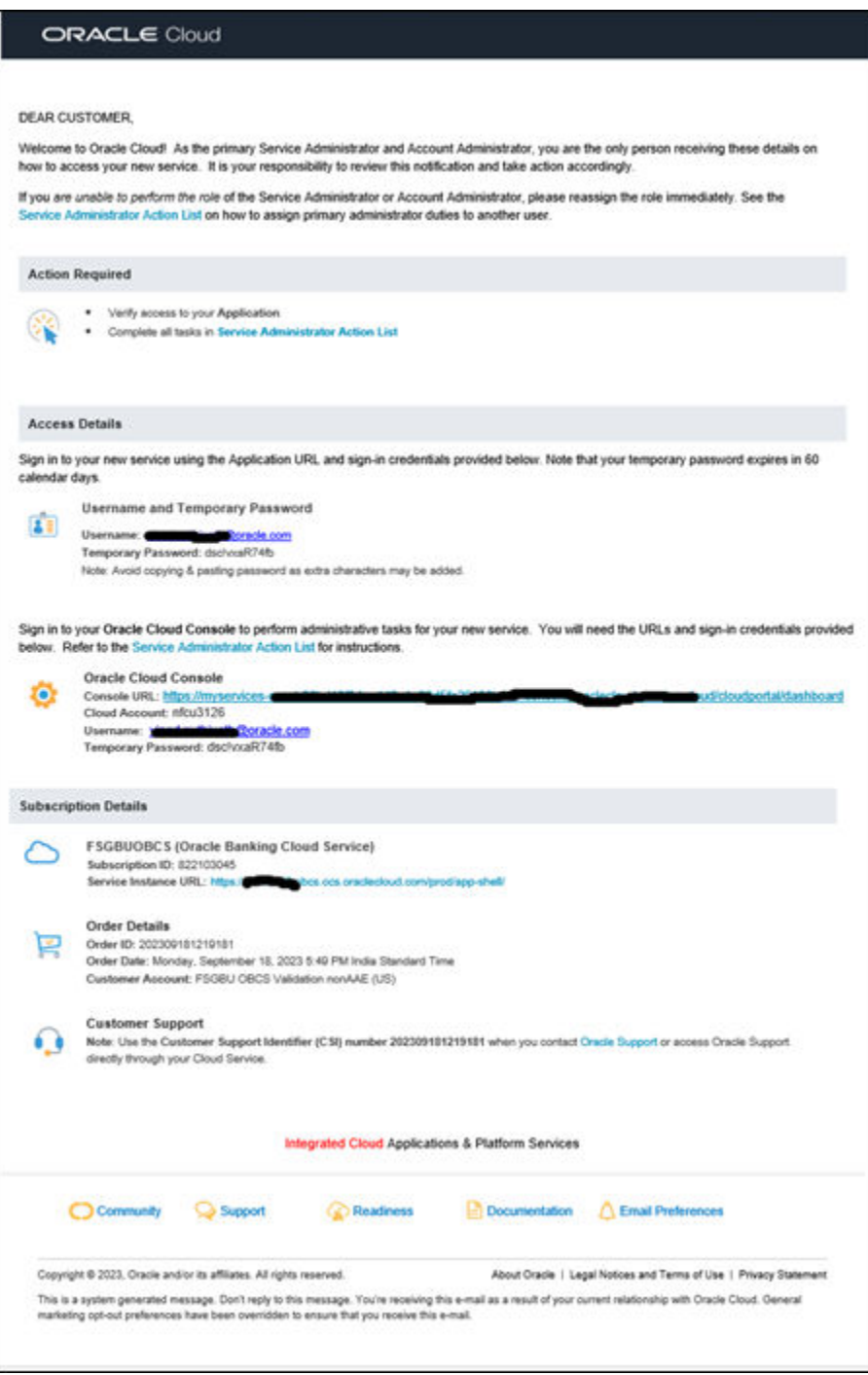

As an Administrator, to access the Cloud Account and create other cloud authentication user accounts:

**1.** In the **Setup Complete**. **You're ready to go** email, click **Console URL**.

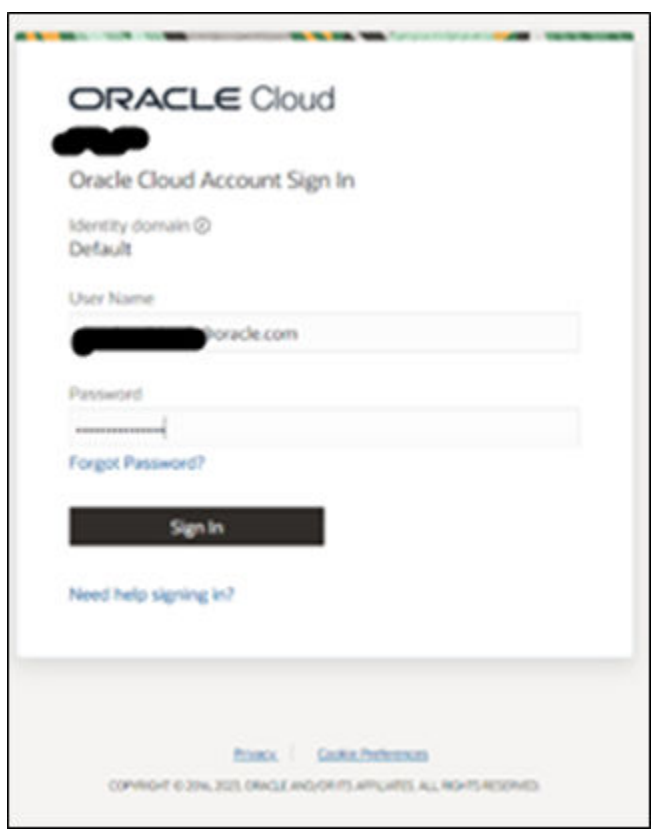

**Figure 3-12 Login Screen**

- **2.** Login using the **Username** and **Temporary Password** provided in the Setup Complete Email.
- **3.** Change the **password** as prompted by the system.
- **4.** Relog into **Oracle Cloud Infrastructure Console** using the new password.
- **5.** Once Console screen is opened, click top left side 'Menu List' and then click on 'Users > Identity (Primary).

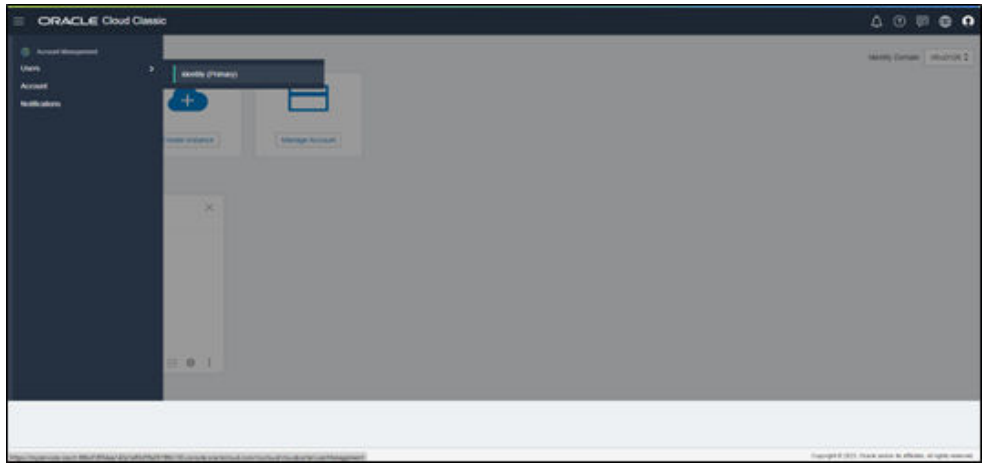

**Figure 3-13 Oracle Cloud Infrastructure Console**

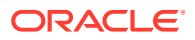

**6.** In the 'User Management' screen, click the link to new identity and access management screen.

| <b>ORACLE Cloud Classic</b><br>$\equiv$                                                                            | $\begin{array}{ccccccccccccccccc} \multicolumn{4}{c}{} & \multicolumn{4}{c}{} &$ |
|----------------------------------------------------------------------------------------------------|----------------------------------------------------------------------------------------------------|
| User Management                                                                                                    |                                                                                                    |
| Users Groups Contacts My Profile                                                                                   |                                                                                                    |
| This page is now part of a new identity and access management experience. To use it, click here.<br>$\mathbb{A}^-$ |                                                                                                    |
|                                                                                                    |                                                                                                    |
|                                                                                                    |                                                                                                    |
|                                                                                                    |                                                                                                    |
|                                                                                                    |                                                                                                    |
|                                                                                                    |                                                                                                    |
|                                                                                                    |                                                                                                    |
|                                                                                                    |                                                                                                    |
|                                                                                                    |                                                                                                    |
|                                                                                                    |                                                                                                    |
|                                                                                                    |                                                                                                    |
| https://myservices-cacct-86bd18f34aa142a1a93d5fa26196b130.console.oraclecloud.com/mycloud/cloudportal/#            | Copyright @ 2023, Oracle and/or its affiliates. All rights reserved.                                                                                                    |

**Figure 3-14 User Management**

**7.** In the **Users** screen, click '**Create User**' button.

| $\equiv$ ORACLE Cloud                       | Search resources, services, documentation, and Marketplace     |                 |                     |                                 | 同<br>US West (Phoenix) ~        | $\triangle$ $\odot$ $\oplus$ $\Omega$ |
|---------------------------------------------|----------------------------------------------------------------|-----------------|---------------------|---------------------------------|---------------------------------|---------------------------------------|
| Identity . Domains . Default domain . Users |                                                                |                 |                     |                                 |                                 |                                       |
| Identity domain                             | <b>Users in Default Domain</b>                                 |                 |                     |                                 |                                 |                                       |
| Overview                                    | Q Bearch by user name, first name, last name, or email address |                 |                     |                                 |                                 |                                       |
| <b>Users</b><br>Groups                      | More actions =<br>Create user                                  |                 |                     |                                 |                                 |                                       |
| Dynamic groups                              | Username                                                       | <b>Status</b>   | Email               | Last access                     | Created                         | ۰                                     |
| Integrated applications                     |                                                                | <b>O</b> Active | thoracie.com        | Fri, Sep 22, 2023, 14:04:33 UTC | Fri, Sep 22, 2023, 13:36:11 UTC |                                       |
| <b>Oracle Cloud Services</b>                | NEWTESTADMN3<br>0                                              | <b>O</b> Active | Boracle.com         | Sat, Sep 23, 2023, 05:17:59 UTC | Fri, Sep 22, 2023, 12:49:32 UTC |                                       |
| <b>Jobs</b>                                 | 0<br>NEWTESTADMN2                                              | <b>O</b> Active | <b>Boracle.com</b>  | Fri. Sep 22, 2023, 13:19:10 UTC | Fri, Sep 22, 2023, 12:48:50 UTC |                                       |
| <b>Reports</b><br>Security                  | $\Box$<br><b>NEWTESTADMN1</b>                                  | <b>O</b> Active | goracle.com         | Sat, Sep 23, 2023, 10:04:37 UTC | Fri, Sep 22, 2023, 12:48:06 UTC |                                       |
| Settings                                    | <b>NEWTESTUSERS</b><br>0                                       | <b>O</b> Active | <b>Boracle.com</b>  | Sat, Sep 23, 2023, 06:11:48 UTC | Fri, Sep 22, 2023, 12:03:17 UTC | I                                     |
| Notifications                               | 0<br>NEWTESTUSER4                                              | <b>O</b> Active | <b>Boracle.com</b>  | Sat. Sep 23, 2023, 05:26:59 UTC | Fri. Sep 22, 2023, 12:02:08 UTC |                                       |
| Branding                                    | 0<br><b>NEWTESTUSER3</b>                                       | <b>O</b> Active | <b>Boracle.com</b>  | Fri, Sep 22, 2023, 15:21:19 UTC | Fri. Sep 22, 2023, 12:01:23 UTC |                                       |
| Tag filters                                 | $\Box$<br>NEWTESTUSER2                                         | <b>O</b> Active | <b>Boracle.com</b>  | Fri, Sep 22, 2023, 16:32:21 UTC | Fri, Sep 22, 2023, 12:00:32 UTC |                                       |
| add I clear<br>no fag fifters applied       | $\Box$<br>NEWTESTUSER1                                         | <b>O</b> Active | <b>Boracle.com</b>  | Mon. Sep 25, 2023, 04:31:19 UTC | Fri, Sep 22, 2023, 11:59:30 UTC |                                       |
|                                             | NEWTESTADMIN03                                                 | <b>O</b> Active | <b>Boracle.com</b>  |                                 | Fri. Sep 22, 2023, 11:57:51 UTC |                                       |
|                                             | $\Box$<br>NEWTESTADMIN02                                       | <b>O</b> Active | <b>Boracle.com</b>  |                                 | Fri. Sep 22, 2023, 11:56:50 UTC | $\overline{\mathbb{G}}$               |
|                                             | 0<br>NEWTESTADMIN01                                            | <b>O</b> Active | goracle.com         | $\sim$                          | Fri, Sep 22, 2023, 11:55:27 UTC | $\cdots$                              |
|                                             | 0.<br><b>TESTUSER0</b>                                         | <b>O</b> Active | goracle.com         | Fri, Sep 22, 2023, 11:33:38 UTC | Fri, Sep 22, 2023, 11:29:28 UTC |                                       |
|                                             |                                                                | <b>O</b> Active | <b>Extracte com</b> |                                 | Fri. Sep 22, 2023, 11:29:13 UTC |                                       |

**Figure 3-15 Users**

**8.** Click **Create User**.

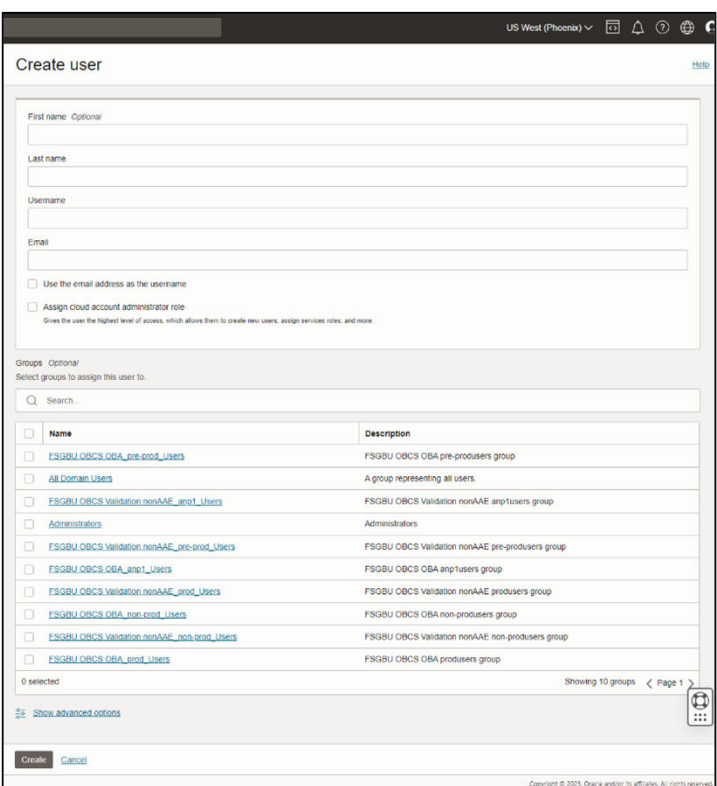

**Figure 3-16 Create User**

**9.** Specify the required details to fields.

Make sure the email address here matches the email address set in the Oracle Banking Cloud Service user.

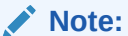

Do NOT check the "Use the email address as the username" option. This will not work for Oracle Banking Cloud Services.

### **Note:**

Make sure that the Username created here is the same Username that will be used when the user is created in the Oracle Banking Cloud Service SMS Application.

**10.** Click 'Activate Your Account' in the cloud account activation mail received and create the account password as instructed.

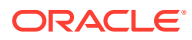

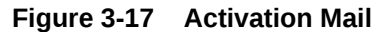

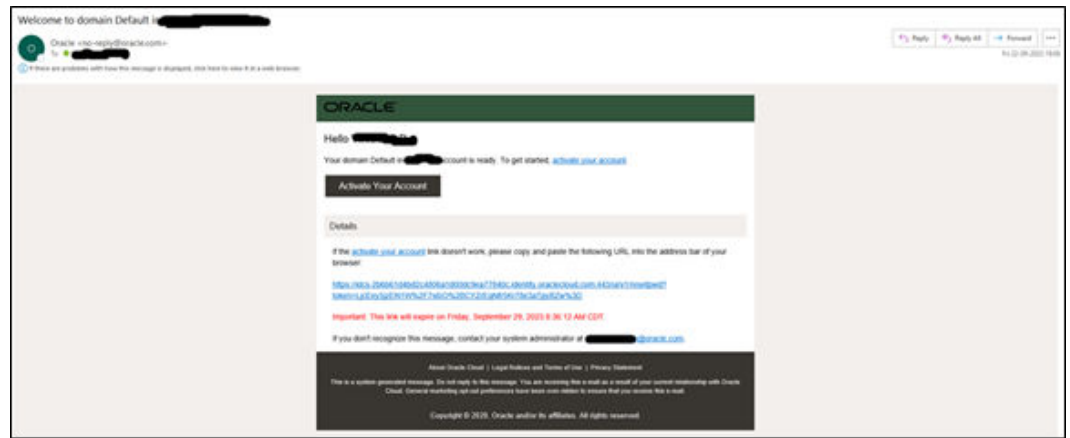

**11.** A confirmation Email will be received for the successful password rest of cloud account activation.

**Figure 3-18 Password Rest Mail**

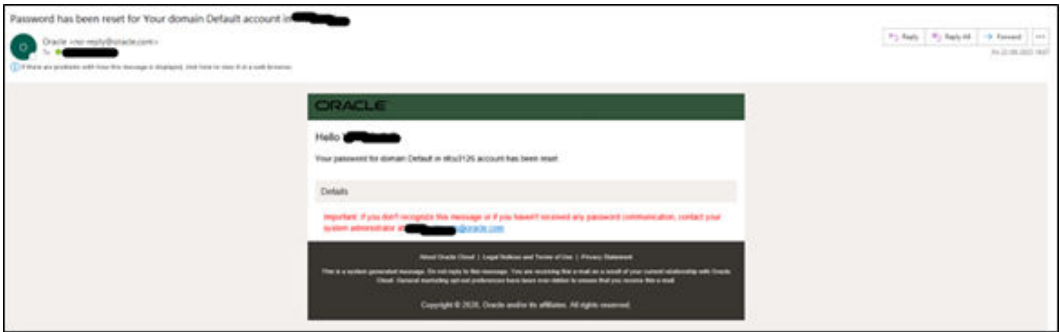

**12.** Your cloud service environments access URLs are structured in the following way:

<tenant\_Id>.obcs.ocs.oraclecloud.com/<tenant\_env\_id>/ app-shell/

Wherein - **tenant Id**: Customer unique account name,

**tenant\_env\_id**: Prod (Production), pre-prod (Pre-Production and non-prod (non-Production), anp (anp1 to anp10, depending on the number of additional non production environments subscribed and it is capped at maximum 10 environments per service).

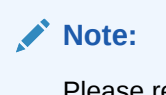

Please refer '**Subscription Details**' section of '**Setup Complete**' Email for the production service instance URL of Oracle Banking Cloud Service

**Figure 3-19 Subscription Details**

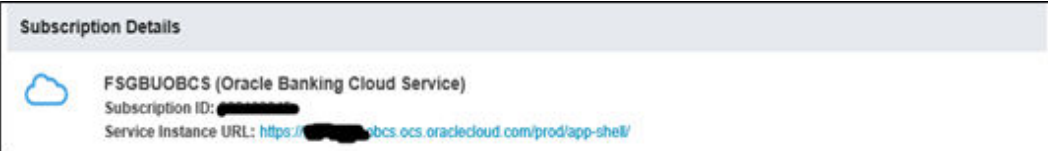

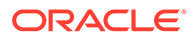

Following are the examples for customer cloud environment patterns:

#### **Production Environment**

https://<tenant\_id>.obcs.ocs.oraclecloud.com/prod/app-shell/

#### **Nonproduction Environment**

https://<tenant\_id>.obcs.obcs.oraclecloud.com/non-prod/app-shell/

#### **Preproduction Environment**

https://<tenant\_id>.obcs.ocs.oraclecloud.com/pre-prod/app-shell/

#### **Additional Nonproduction Environments (Maximum 10 Environments per service)**

https://<tenant\_id>.obcs.ocs.oraclecloud.com/anp1/app-shell/

https://<tenant\_id>.obcs.ocs.oraclecloud.com/anp2/app-shell/

https://<tenant\_id>.obcs.ocs.oraclecloud.com/anp3/app-shell/

### **Note:**

Ensure you have created the application users and granted privileges to access the application instances. For more details, see the Security Management System user guide of the subscribed cloud service. You must share the Application URL details with your application users, which they can use to log in to the application.

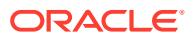

# <span id="page-24-0"></span>4 Users and Access Privileges

This topic provides the information about the Users and Access Privileges.

After you sign in to your Oracle Banking Cloud Account, one of your first tasks is to create additional account users. For example, you can create a user for each member of your team. Each team member can then sign in to the account with their own credentials. You can also assign each user to specific user groups and apply specific security policies or roles to each group.

If the users you create will be using the services available from the Infrastructure Console, then you can use the Infrastructure Console to create your additional users.

Oracle Banking Cloud Service member services users are assigned roles through which they gain access to application functions and data. Users can have any number of roles.

- **1.** Sign In to the **Application URL** of the environment for which users are to be created
- **2.** From **Home** screen, click **Users**. Under **Users**, click **Create User**.

The **Create User** screen displayed.

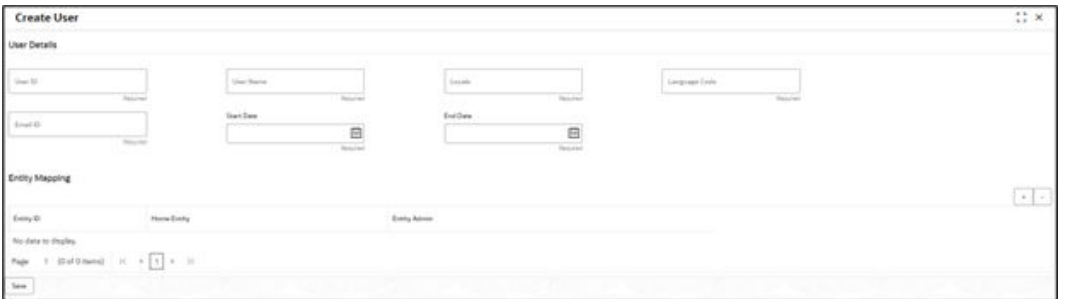

#### **Figure 4-1 Create User**

### **Note:**

In case of a single entity setup, there will be only one mapping to **DEFAULTENTITY** whereas in case of multi-entity setup, a single user can be mapped to multiple entities. At least, one entity must be marked as default home entity. User will login with default home entity in case of multiple entities.

**3.** specify the details on **Create User** screen.

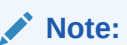

The fields marked as **Required** are mandatory.

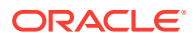

<span id="page-25-0"></span>For more information on fields, refer to the field description table.

| <b>Field</b>          | <b>Description</b>                                                                                                    |  |
|-----------------------|----------------------------------------------------------------------------------------------------|--|
| User Id               | Specify the user Id.                                                                                                    |  |
| User Name             | Specify the username.                                                                                                    |  |
| Locale                | Specify the user locale.                                                                                                    |  |
| <b>Email ID</b>       | Specify the user email ID.                                                                                                    |  |
| <b>Start Date</b>     | Select the user start date. The start date of the user should<br>greater than the Current HO Branch Posting Date.                                                                           |  |
| <b>End Date</b>       | Select the user end date.                                                                                                    |  |
| <b>Entity Mapping</b> | Click $\div$ to add a row and provide the required details.                                                                                                    |  |
| <b>Entity Id</b>      | Click Search and select the entity to which the user belongs.                                                                                                    |  |
| <b>Home Entity</b>    | Select whether the entity is user's home entity. Only one entity<br>can be selected as Home Entity for a user.                                                                              |  |
| <b>Entity Admin</b>   | Select whether the user is an entity admin of the entity.<br>Marking a user as Entity Admin will give rights to the user to<br>perform the following actions when logged in to that entity. |  |
|                       | Modify the details of the users in the entity.<br>Create branches in the entity<br>Create roles in the entity.<br>٠<br>Assign the roles and branches to the users.<br>۰                     |  |

**Table 4-1 Create User – Field Description**

**4.** Click **Save**.

The user created above will be termed as an **Entity Admin User** in the context of Oracle Banking Cloud Services.

- **5.** The **Entity Admin** User now must get created in IAM as well. Please follow the steps in **Creating an Oracle Banking Cloud Service User in IAM** in IAM section.
- **6.** Login to the Application URL using the **Entity Admin** Login Credentials.

Refer to the Create User section of the *Oracle Banking Security Management System User Guide* to create users for the logged-in Entity.

### **Note:**

The Created Users must be replicated now must now be replicated in IAM. Please follow the steps mentioned in **Creating an Oracle Banking Cloud Service User in IAM** in IAM section.

• Creating an Oracle Banking Cloud Service User in IAM This topic provides the instructions to create the oracle banking cloud service user in IAM.

# 4.1 Creating an Oracle Banking Cloud Service User in IAM

This topic provides the instructions to create the oracle banking cloud service user in IAM.

**1.** Sign In to the IAM instance using Admin User.

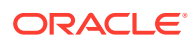

**2.** From the **Menu**, Click **Identity & Security**. In **Identity & Security**, Click **Domains**. The **Identify & Security** screen displays.

 $\times$ ORACLE Cloud @ Identity & Security  $Q$ , terms Identity **Security Zones** Home Crevileir Overview Owner **Alberta Recipies** Cettons  $\phi$  Domains APPLICATIONS **National Ser** Carthura A **Access Governance** My Applications **Security Advisor**  $p_{\rm 16000}$ **CA Bundes** Company Ŋ Compute Cloud Quant Vulnerability Report Threat Indicator Database **Scanning Reports** Storage **Forestein** lages mest Freeds Scan Recipes Oracle Database National Pierral Policies Threat months Vault Customaker Targata Web Application Firewall Managed Acces Analytics & A Policies Responder act must Address Lieb Access Regier **Detector recipes** Developer Services geneal Templ **Edge Policy Resource** ntly & Security L **Researce Settings Managed fists** Hey & Manag Data masking Basic Hybnd

**Figure 4-2 Identify & Security**

**3.** Select the correct **compartment** from the compartment drop-down.

The **Compartment** screen displays.

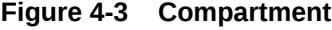

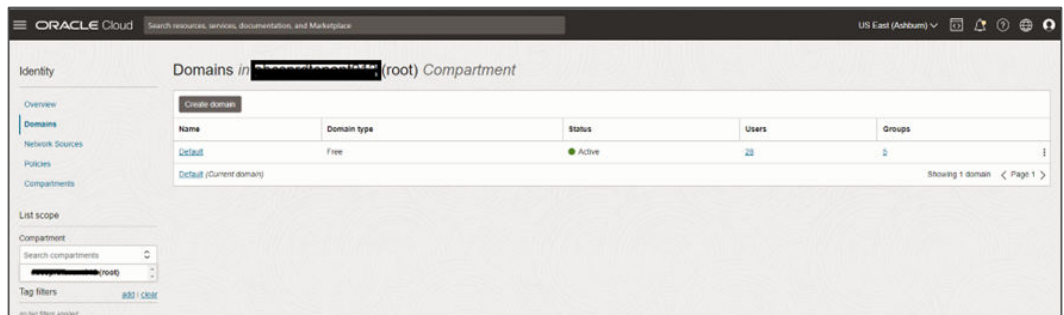

- **4.** Click on the **Create domain** in which the user should be created.
- **5.** On the Domain Overview page, click on "**Users**" from the left menu.

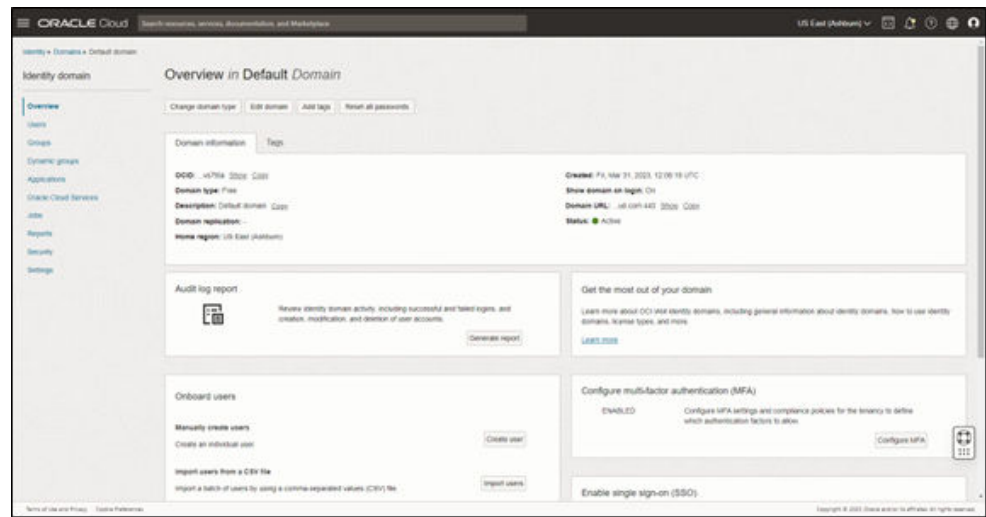

**Figure 4-4 Domain Overview Page**

**6.** Click **Create User**.

The **Create User** screen displays.

#### **Figure 4-5 Create User**

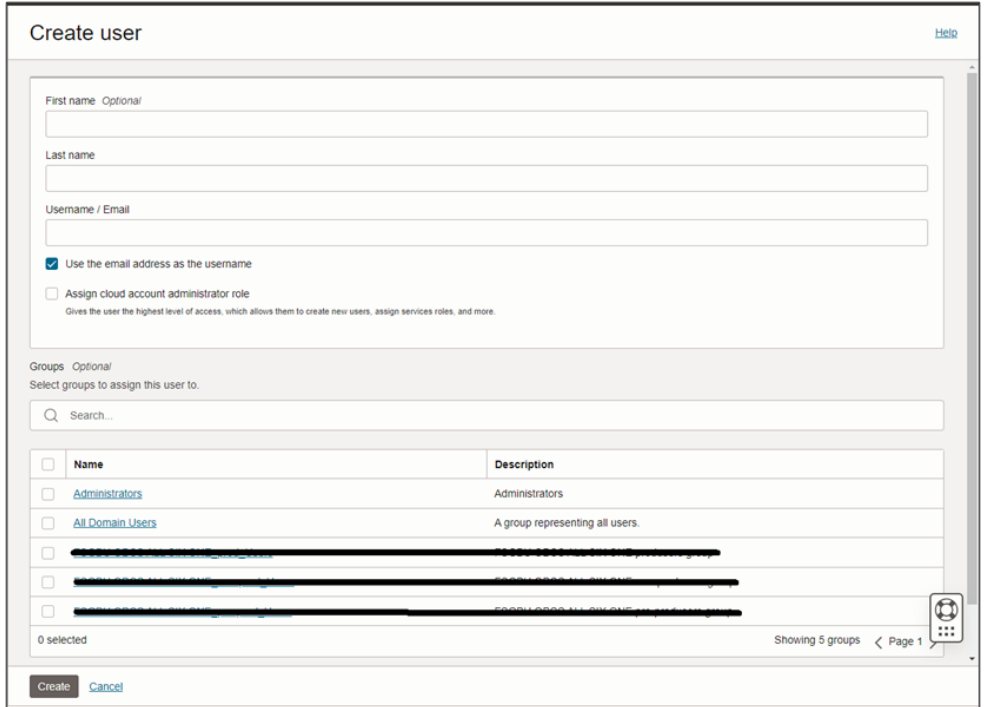

**7.** Specify the required details to fields.

The environments available are shown as groups. Select each environment/group to which access is required for the user.

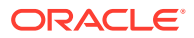

**Note:**

Make sure the email address here matches the email address set in the Oracle Banking Cloud Service user.

**8.** Click **Create** to create the user in IAM.

You will need to view the user and click on Reset Password after user creation so that the user receives an email with the option of resetting the password.

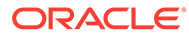

# <span id="page-29-0"></span>5 API to API Authentication

#### **Generate OAuth Token**

```
curl --location --request POST 'https://<IAM URL>/oauth2/v1/token' 
--header 'Content-Type: application/x-www-form-urlencoded'
--header 'Authorization: Basic <Base64 encoded ClientID:ClientSecret>' 
--data-urlencode 'grant type=password' --data-urlencode
'username=<username>' 
--data-urlencode 'password=<password>' 
--data-urlencode 'scope=OAuth Access/consumer::devtestbank1 non-prod Access'
```
#### IAM will respond back with a JWT. A sample response would be as follows:

```
{"access_token":"eyJ4NXQjUzI1NiI6InB2eEMxUEZEWVpIWEd1WENrODRSanlOWmdrTm9Pbnl3
UmlReElr
UDI4OGMiLCJ4NXQiOiJJeWs0aVY5cFlzTjE0aHlmRmh4cVZkQnljRmsiLCJraWQiOiJTSUdOSU5HX
0tFWSIsImFsZyI6IlJTMjU2In0.
eyJjbGllbnRfb2NpZCI6Im9jaWQxLmRvbWFpbmFwcC5vYzEuaWFkLmFtYWFhYWFhYXF0cDViYWEzb
3NoejNzeXRkbHE3eTVycjQ3andlNDJ
kcWxyNzVseDNlc2h4cHlwMmdhYSIsInVzZXJfdHoiOiJBbWVyaWNhXC9DaGljYWdvIiwic3ViIjoi
REVWT1BTVVNFUjEiLCJ1c2VyX2xvY2FsZSI6ImV
uIiwic2lkbGUiOjO4MCwidXNlci50ZW5hbnOubmFtZSI6ImlkY3MtNWZhNGM2OGJlMGM2NDJmZDqz
ZGRkYzA3NzRiOWRmNmEiLCJpc3MiOiJodHRwczpcL1
wvaWRlbnRpdHkub3JhY2xlY2xvdWQuY29tXC8iLCJkb21haW5faG9tZSI6InVzLWFzaGJ1cm4tMSI
sImNhX29jaWQiOiJvY2lkMS50ZW5hbmN5Lm9jMS4uYWFh
YWFhYWE2dWFqcnJpeXUzM3djb2F6YXRpd2d3dWo2emhvc3JuZTUydWNkcnNndDRleWplYm81eXFxI
iwidXNlcl90ZW5hbnRuYW1lIjoiaWRjcy01ZmE0YzY4YmU
wYzY0MmZkODNkZGRjMDc3NGI5ZGY2YSIsImNsaWVudF9pZCI6ImU0M2Q1MjYzODBjMzRhNjRhY2Q2
NjViZjJlZDVkODNjIiwiZG9tYWluX2lkIjoib2NpZDEuZG9
tYWluLm9jMS4uYWFhYWFhYWF2dHc1eDNicnF3bGp5Ym1jeGpjN3Rmc2Vsc29hcnRiZHhpYzNqYjZj
YTZ2dnVhYWthb2xxIiwic3ViX3R5cGUiOiJ1c2VyIi
wic2NvcGUiOiJjb25zdW1lcjo6ZGV2dGVzdGJhbmsxX25vbi1wcm9kX0FjY2VzcyIsInVzZXJfb2N
pZCI6Im9jaWQxLnVzZXIub2MxLi5hYWFhYWFhYWE2
NzR5a3RuNWRuZW5lcXJ0M3g0MmZsa2NtY2p4djR6cXpvaXU1ZG8ydnVza3RsdWxsaWEiLCJjbGllb
nRfdGVuYW50bmFtZSI6ImlkY3MtNWZhNGM2OGJlMG
M2NDJmZDgzZGRkYzA3NzRiOWRmNmEiLCJyZWdpb25fbmFtZSI6InVzLWFzaGJ1cm4tMSIsInVzZXJ
fbGFuZyI6ImVuIiwiZXhwIjoxNjkyMTA0NjU0LCJp
YXQiOjE2OTIxMDEwNTQsImNsaWVudF9ndWlkIjoiNzc3NWQ3NGYxMDU1NDc5MmJhYTExODAyZTUyO
GM1MGIiLCJjbGllbnRfbmFtZSI6ImRldnRlc3RiYW5
rMV9ub24tcHJvZCIsInRlbmFudCI6ImlkY3MtNWZhNGM2OGJlMGM2NDJmZDgzZGRkYzA3NzRiOWRm
NmEiLCJqdGkiOiI2M2E1YjU0MWUyYWM0OWIyYTFhZTF
kOTdjMmI4OTRkMCIsImd0cCI6InJvIiwidXNlcl9kaXNwbGF5bmFtZSI6IkRFVk9QU1VTRVIxIiwi
b3BjIjpmYWxzZSwic3ViX21hcHBpbmdhdHRyIjoidXN
lck5hbWUiLCJwcmltVGVuYW50Ijp0cnVlLCJ0b2tfdHlwZSI6IkFUIiwiYXVkIjoiT0F1dGhfQWNj
ZXNzXC8iLCJjYV9uYW1lIjoib2Jjc3Rlc3RiYW5rcGlud
DAxIiwidXNlcl9pZCI6IjUxMzUyODI0YmQ5MDQxOTdiYzk3MjQ0ZDAwZGYxMDQ5IiwiZG9tYWluIj
oiRGVmYXVsdCIsInRlbmFudF9pc3MiOiJodHRwczpcL1w
vaWRjcy01ZmE0YzY4YmUwYzY0MmZkODNkZGRjMDc3NGI5ZGY2YS5pZGVudGl0eS5waW50Lm9jOXFh
```
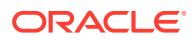

ZGV2LmNvbTo0NDMiLCJyZXNvdXJjZV9hcHBfaWQiOiI3N zc1ZDc0ZjEwNTU0NzkyYmFhMTE4MDJlNTI4YzUwYiJ9.dANUKUN5TnnGiwMHJ3NHVvphqXWe-MlxAZjV6fAwPdWHaFQDLDDOaJ3TNGs6IOdwF836NAKVnNOpWU TEWxpaiUzUHFy4HzC689XoftznA0lk9\_RQfyDB7LtamSRESl\_fIBmvQi6I3J4C7VIUCR2c2 UTrC8DaN1YiAg2\_6f4BJCS08tYFyWGPZCVozidtTBKe45tQV\_WMq QUs9UnmSEtdflC\_C\_IitBGMVlzu6WEeYAthQ76OiJQLeoqogadtfIJty6Vxznv9OGdVayIo VLIW-JlE2uHTTJP7AxFYfnqX-H8d0E1yPIUcefmPCIW\_b6n428Bf w -P6e9r5GxNFDjTQ", "token type": "Bearer", "expires in":3600}

#### **Use the JWT to access an OBCS protected resource. A sample request would look like the following:**

```
curl --location --request GET 'https://<OBCS
URL>/non-prod/api-gateway/sms-core-services/sms-core-service/user/
global?userLoginId=<SampleUser1>' --header 'Authorization: Bearer
eyJ4NXQjUzI1NiI6InB2eEMxUEZEWVpIWEd1WENrODRSanlOWmdrTm9Pbnl3UmlReElrUDI
4OGMiLCJ4NXQiOiJJeWs0aVY5cFlzTjE0aHlmRmh4cVZkQ
nljRmsiLCJraWQiOiJTSUdOSU5HX0tFWSIsImFsZyI6IlJTMjU2In0.eyJjbGllbnRfb2Np
ZCI6Im9jaWQxLmRvbWFpbmFwcC5vYzEuaWFkLmFtYWFhYWFhYXF0cDV
iYWEzb3NoejNzeXRkbHE3eTVycjQ3andlNDJkcWxyNzVseDNlc2h4cHlwMmdhYSIsInVzZX
JfdHoiOiJBbWVyaWNhXC9DaGljYWdvIiwic3ViIjoiREVWT1BTVVNFUj
EiLCJ1c2VyX2xvY2FsZSI6ImVuIiwic2lkbGUiOjQ4MCwidXNlci50ZW5hbnQubmFtZSI6I
mlkY3MtNWZhNGM2OGJlMGM2NDJmZDgzZGRkYzA3NzRiOWRmNmEiLCJpc
3MiOiJodHRwczpcL1wvaWRlbnRpdHkub3JhY2xlY2xvdWQuY29tXC8iLCJkb21haW5faG9t
ZSI6InVzLWFzaGJ1cm4tMSIsImNhX29jaWQiOiJvY2lkMS50ZW5hbmN5L
m9jMS4uYWFhYWFhYWE2dWFqcnJpeXUzM3djb2F6YXRpd2d3dWo2emhvc3JuZTUydWNkcnNn
dDRleWplYm81eXFxIiwidXNlcl90ZW5hbnRuYW1lIjoiaWRjcy01ZmE0Y
zY4YmUwYzY0MmZkODNkZGRjMDc3NGI5ZGY2YSIsImNsaWVudF9pZCI6ImU0M2Q1MjYzODBj
MzRhNjRhY2Q2NjViZjJlZDVkODNjIiwiZG9tYWluX2lkIjoib2NpZDEuZ
G9tYWluLm9jMS4uYWFhYWFhYWF2dHc1eDNicnF3bGp5Ym1jeGpjN3Rmc2Vsc29hcnRiZHhp
YzNqYjZjYTZ2dnVhYWthb2xxIiwic3ViX3R5cGUiOiJ1c2VyIiwic2Nvc
GUiOiJjb25zdW1lcjo6ZGV2dGVzdGJhbmsxX25vbi1wcm9kX0FjY2VzcyIsInVzZXJfb2Np
ZCI6Im9jaWQxLnVzZXIub2MxLi5hYWFhYWFhYWE2NzR5a3RuNWRuZW5lc
XJ0M3g0MmZsa2NtY2p4djR6cXpvaXU1ZG8ydnVza3RsdWxsaWEiLCJjbGllbnRfdGVuYW50
bmFtZSI6ImlkY3MtNWZhNGM2OGJlMGM2NDJmZDgzZGRkYzA3NzRiOWRmN
mEiLCJyZWdpb25fbmFtZSI6InVzLWFzaGJ1cm4tMSIsInVzZXJfbGFuZyI6ImVuIiwiZXhw
IjoxNjkyMTA0NjU0LCJpYXQiOjE2OTIxMDEwNTQsImNsaWVudF9ndWlkIj
oiNzc3NWQ3NGYxMDU1NDc5MmJhYTExODAyZTUyOGM1MGIiLCJjbGllbnRfbmFtZSI6ImRld
nRlc3RiYW5rMV9ub24tcHJvZCIsInRlbmFudCI6ImlkY3MtNWZhNGM2OGJ
lMGM2NDJmZDgzZGRkYzA3NzRiOWRmNmEiLCJqdGkiOiI2M2E1YjU0MWUyYWM0OWIyYTFhZT
FkOTdjMmI4OTRkMCIsImd0cCI6InJvIiwidXNlcl9kaXNwbGF5bmFtZSI6
IkRFVk9QU1VTRVIxIiwib3BjIjpmYWxzZSwic3ViX21hcHBpbmdhdHRyIjoidXNlck5hbWU
iLCJwcmltVGVuYW50Ijp0cnVlLCJ0b2tfdHlwZSI6IkFUIiwiYXVkIjoiT
0F1dGhfQWNjZXNzXC8iLCJjYV9uYW1lIjoib2Jjc3Rlc3RiYW5rcGludDAxIiwidXNlcl9p
ZCI6IjUxMzUyODI0YmQ5MDQxOTdiYzk3MjQ0ZDAwZGYxMDQ5IiwiZG9tYW
luIjoiRGVmYXVsdCIsInRlbmFudF9pc3MiOiJodHRwczpcL1wvaWRjcy01ZmE0YzY4YmUwY
zY0MmZkODNkZGRjMDc3NGI5ZGY2YS5pZGVudGl0eS5waW50Lm9jOXFhZGV
2LmNvbTo0NDMiLCJyZXNvdXJjZV9hcHBfaWQiOiI3Nzc1ZDc0ZjEwNTU0NzkyYmFhMTE4MD
JlNTI4YzUwYiJ9.dANUKUN5TnnGiwMHJ3NHVvp-hqXWe-MlxAZjV6fAwPdW
HaFQDLDDOaJ3TNGs6IOdwF836NAKVnNOpWUTEWxpaiUzUHFy4HzC689XoftznA0lk9_RQfy
DB7LtamSRESl_fIBmvQi6I3J4C7VIUCR2c2UTrC8DaN1YiAg2_6f4BJCS08
```
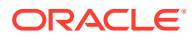

```
tYFyWGPZCVozidtTBKe45tQV_WMqQUs9UnmSEtdflC_C_IitBGMVlzu6WEeYAthQ76OiJQLeoqoga
dtfIJty6Vxznv9OGdVayIoVLIW-JlE2uHTTJP7AxFYfnqX-H8d0E1
yPIUcefmPCIW_b6n428Bfw_-P6e9r5GxNFDjTQ' --header 'appId: sms' --header 
'entityId: DEFAULTENTITY' --header 'env: cloud' --header 'multiEntityAdmin: 
N' 
--header 'userId: <SampleUser1>' --insecure
```
A sample response would look like the following:

```
{"data":
{"userId":"<SampleUser1>","userName":"<SampleUser1>","recordStatus":"O","isSu
pervisor":false,"managerId":null,"currentBranch":"R01",
"homeBranch":"R01","locale":"en-US","bankCode":"0000","bankName":"HO 
Bank","hostCode":"HOST_US","countryCode":"US","hoBranch":"000","branchCurrenc
y":
"USD","applicationDate":"2022-09-20","languageCode":"ENG"}}
```
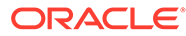

# <span id="page-32-0"></span>6 OAuth Settings

This topic provides the instructions to OAuth Settings.

**1.** Click on the **Hamburger Menu** and search **Domains** in Menu Search Bar.

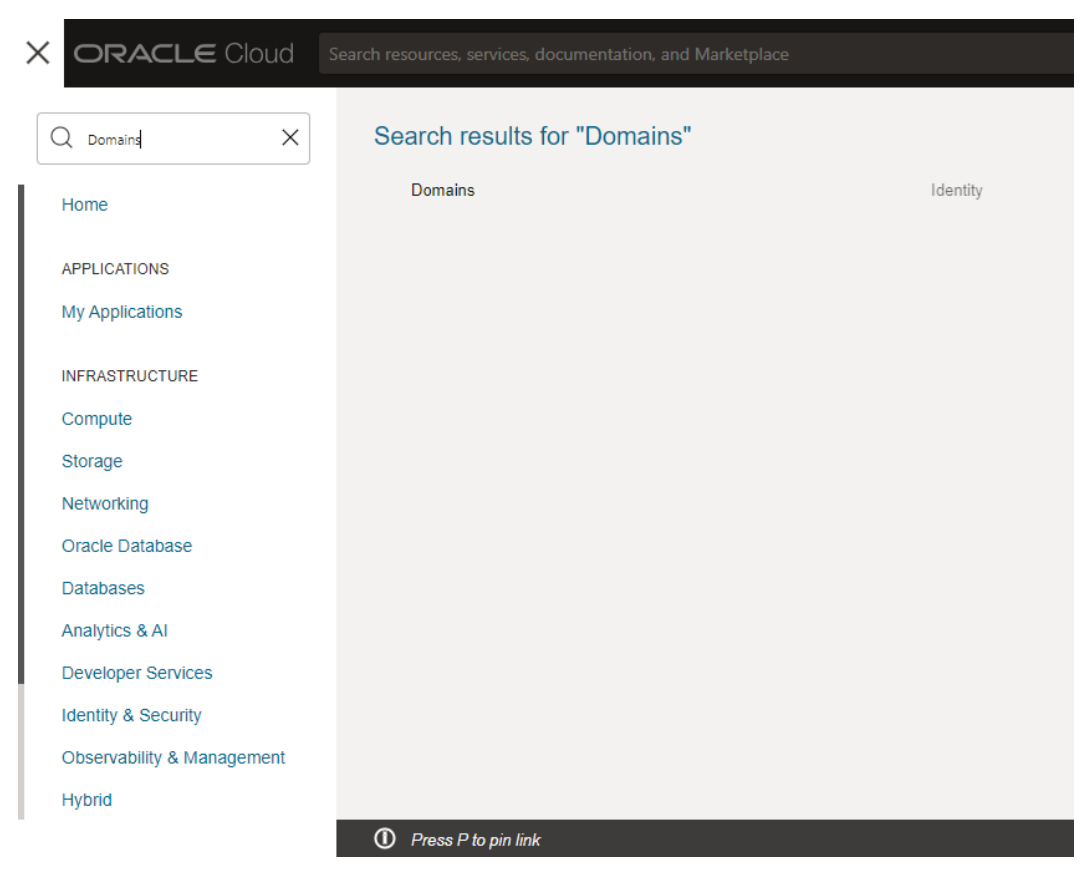

**Figure 6-1 Oracle Cloud Services Console**

**2.** Click on **Domains** to view the domain setup screen.

#### **Figure 6-2 Domains**

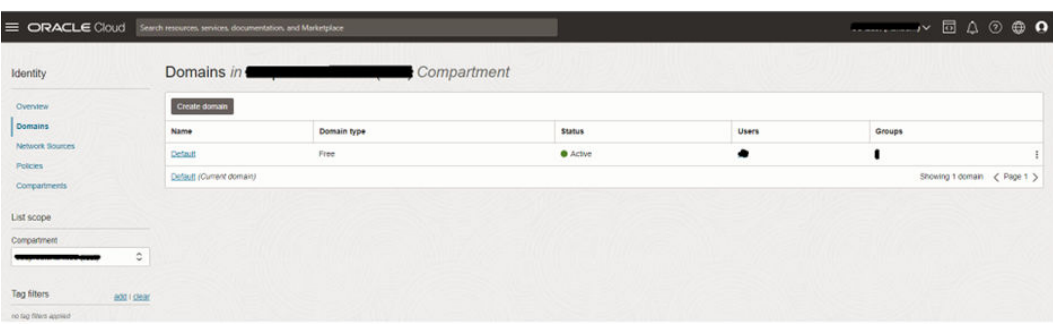

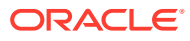

**3.** Click on **Default** name.

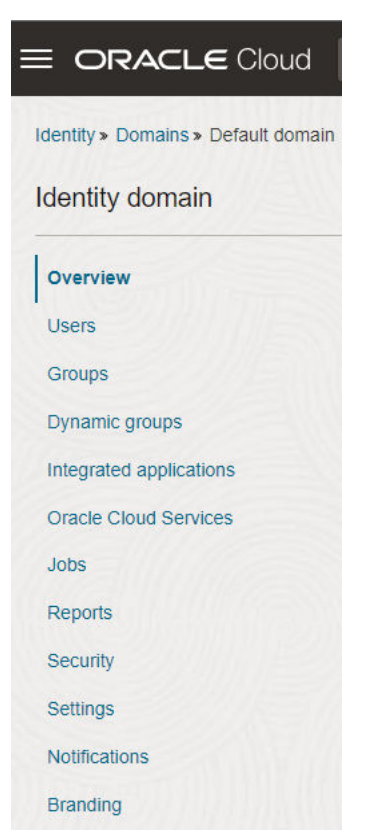

**Figure 6-3 Default Domain**

**4.** Click on **Oracle Cloud Service** to view the list of applications with the corresponding environment

**Figure 6-4 Oracle Cloud Service**

|                                                  | Identity > Domains > Default domain > Oracle Cloud Services               |                               |                                                     |  |
|--------------------------------------------------|---------------------------------------------------------------------------|-------------------------------|-----------------------------------------------------|--|
| Identity domain                                  | Oracle Cloud Services in Default Domain                                   |                               |                                                     |  |
| Overview                                         | $\circ$<br>Some applications are always active and cannot be deactivated. |                               |                                                     |  |
| <b>Users</b><br>Groups                           | Deactivate<br>Activate                                                    |                               | Q Search by application name, description, or tags. |  |
| Dynamic groups                                   | Name                                                                      | Description<br>$\overline{a}$ | <b>Status</b>                                       |  |
| Integrated applications<br>Oracle Cloud Services | <b>FSGBUOBCS</b><br>Æ                                                     | Oracle Banking Cloud Service  | <b>O</b> Active                                     |  |
| <b>Jobs</b><br>Reports                           | Æ                                                                         | FSGBU OBCS OBA arp1           | <b>O</b> Active                                     |  |
| Security<br>Settings                             | o<br>Æ                                                                    | FSGBU OBCS OBA_non-prod       | ACDv <sub>0</sub>                                   |  |
| Notifications<br>Branding                        | Æ                                                                         | FSGBU OBCS OBA_pre-prod       | <b>O</b> Active                                     |  |
| <b>Tag filters</b><br>add I clear                | Æ                                                                         | FSGBU OBCS OBA_prod           | <b>O</b> Active                                     |  |

**5.** Click on the applications to view the Client ID, Client Secret, and Scope with their respective Client Credentials.

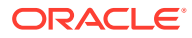

### **Figure 6-5 Application View**

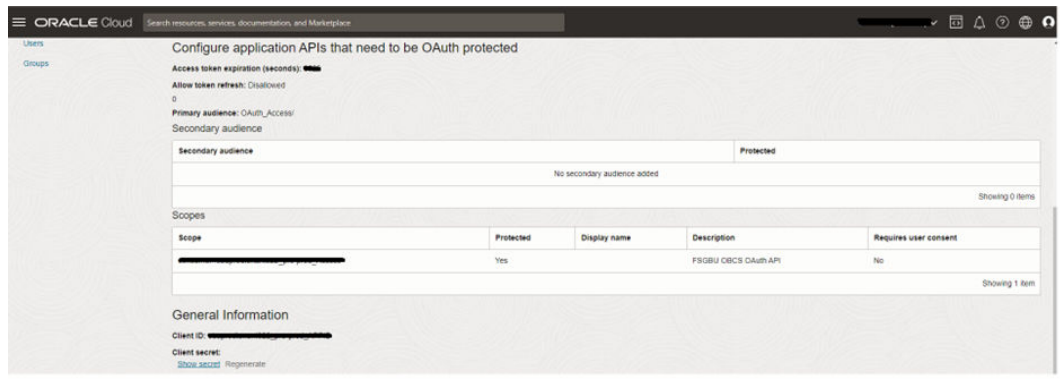

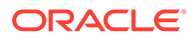

# <span id="page-35-0"></span>Index

### A

Access the Oracle Identity and Access Management Service Console, *[3-7](#page-14-0)* Access the Subscribed Cloud Service, *[3-8](#page-15-0)* Access the Subscribed Cloud Service (Alternative Method), *[3-10](#page-17-0)* Activate Application User Account, *[3-8](#page-15-0)* Add to Existing Cloud Account, *[3-7](#page-14-0)* API to API Authentication, *[5-1](#page-29-0)*

C

Create and Activate your Cloud Account (Alternative Method), *[3-4](#page-11-0)* Createand Activate your Cloud Account, *[3-2](#page-9-0)* Creating an Oracle Banking Cloud Service User in IAM, *[4-2](#page-25-0)*

### G

Get Help in the Application, *[2-1](#page-7-0)* Getting Started with Oracle Banking Cloud Service, *[3-1](#page-8-0)*

### O

OAuth Settings, *[6-1](#page-32-0)*

### $\cup$

Users and Access Privileges, *[4-1](#page-24-0)*

### W

Welcome to Oracle Banking Cloud, *[1-1](#page-6-0)*

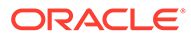